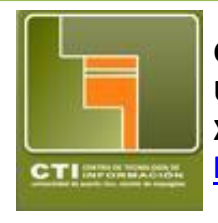

**Centro de Tecnologías de Información Unidad de Servicios al Usuario & Computación Académica X – 3331/2132 <http://www.uprm.edu/cti/usu/>**

> **Isabel Ríos Coordinadora Servicios Técnicos al Usuario**

## Caleno

Las utilidades más importantes de Calendar son que al ser una aplicación vía web, puede ser accedido desde cualquier parte del mundo, además puede ser compartido con todos los usuarios que desees.

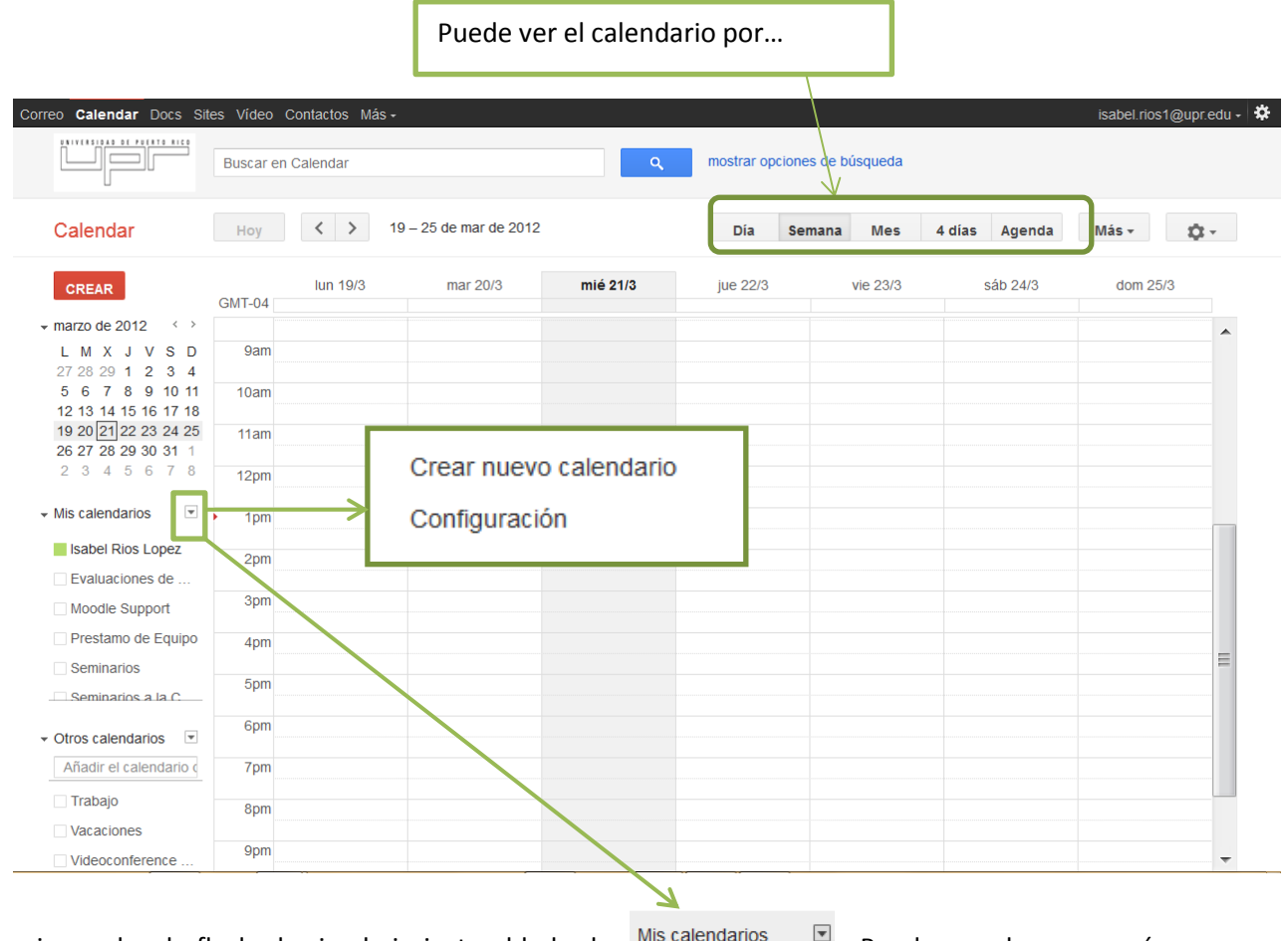

Si oprime sobre la flecha hacia abajo justo al lado de <sup>Mis calendarios</sup> P. Puede acceder un menú para crear un calendario o cambiar la configuración de alguno de los calendarios creados previamente.

## **Crear un Calendario**

Para crear un calendario nuevo complete la información de:

- Nombre el que sea de su agrado o que describa la función del calendario.
	- o Ejemplo Calendario de trabajo, si quiere compartir información de un proyecto, actividad o unidad de trabajo.
- $\triangleright$  Descripción describa brevemente el uso del calendario.
- Ubicación Pueblo
- Zona horaria del calendario puede dejar el *default.*
- $\triangleright$  Compartir calendario
	- o Con otros lo puede hacer publico o todos los de la UPR
	- o Con determinadas personas esta es la mejor opción si desea compartir con compañeros de trabajo o personal de la UPR en particular. Es necesario que conozca la dirección de correo de la persona y que le adjudique los privilegios de acceso al calendario. Esto se hace por usuario.

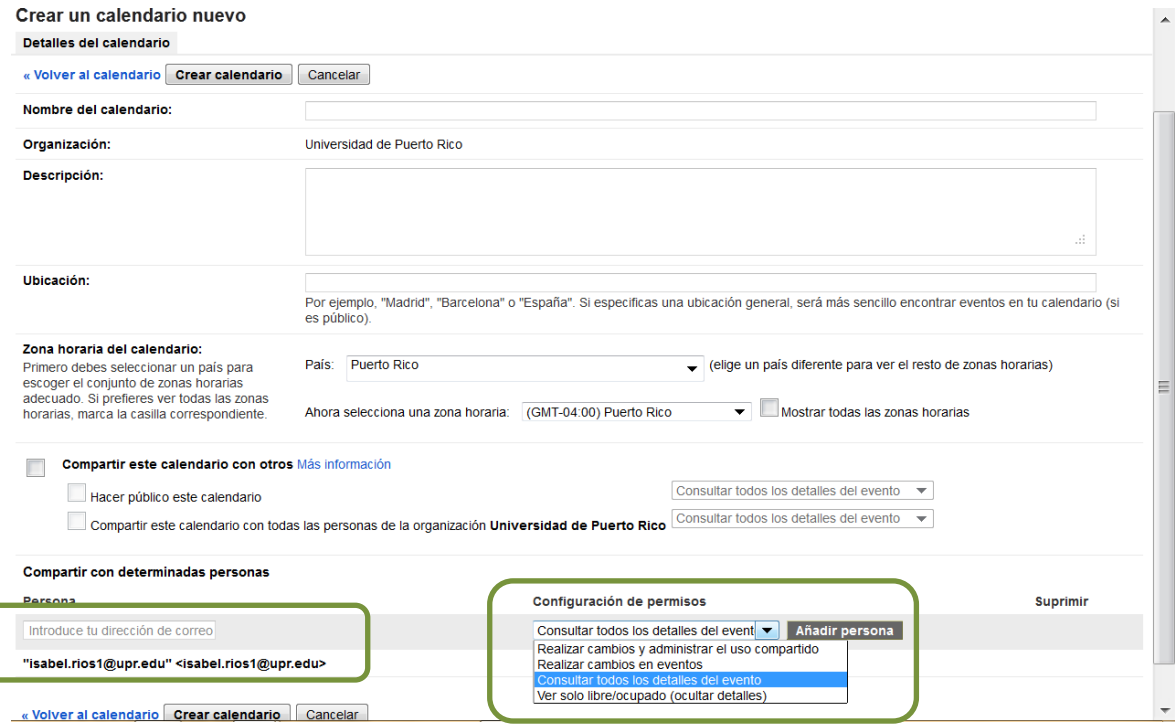

Para añadir un evento en el calendario posicione el cursor en la fecha y hora y escriba en *Evento* y oprima *Crear Evento*.

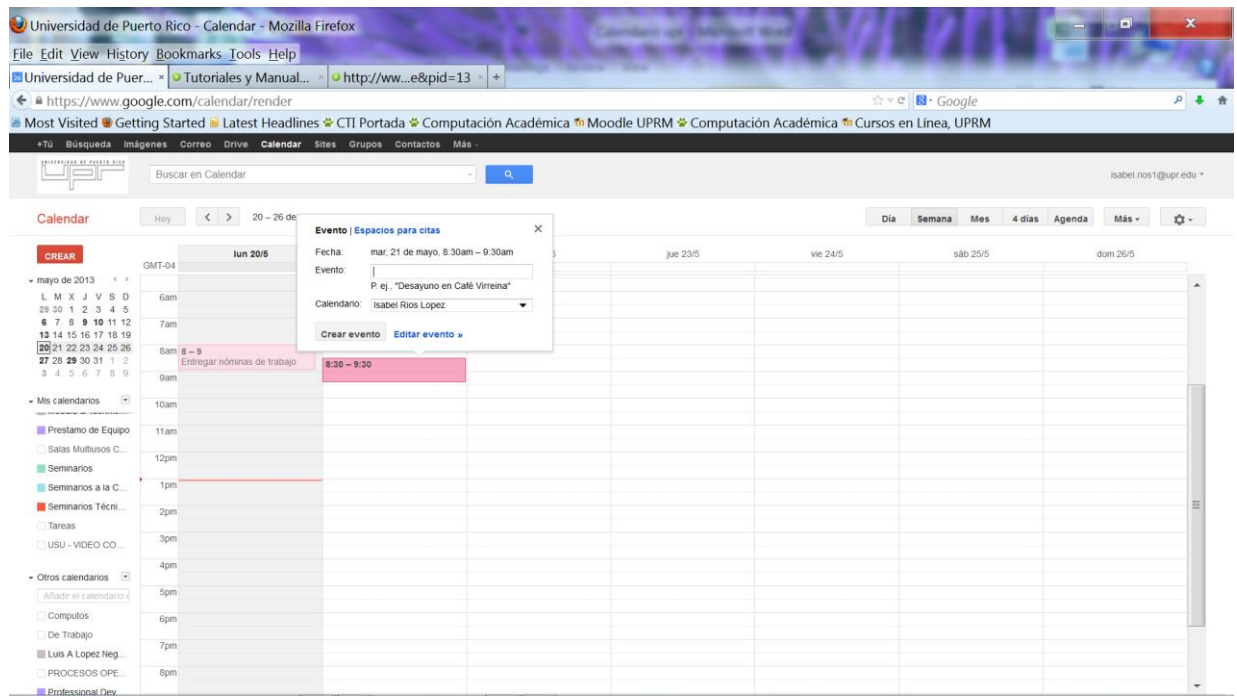

Si quiere editar el evento para que se repita en más de una ocasión, copiarlo a otro calendario, hacer invitaciones, incluir lugar o detalles adicionales oprima sobre *Editar Evento*. Recuerde que las invitaciones se hacen utilizando la dirección de correo del invitado.

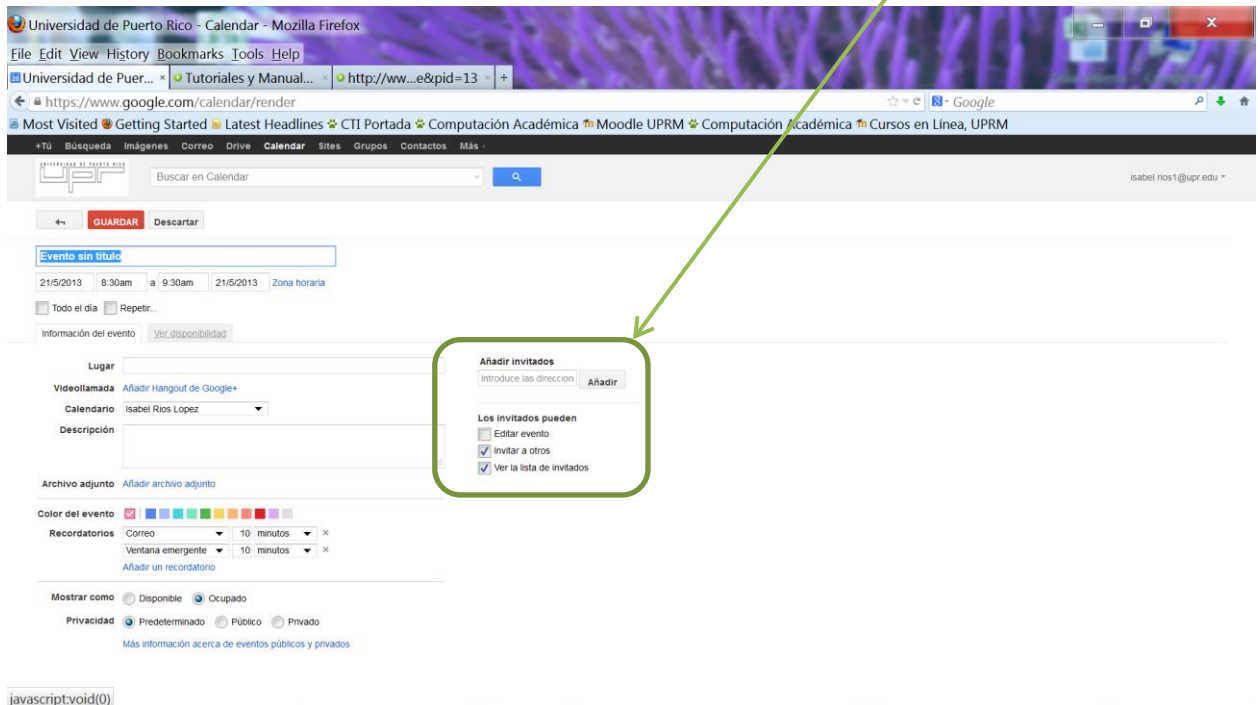

Si desea que el evento se repita más de una vez y comience y termine en unas fechas determinadas, oprima sobre *Repetir* y edite el contenido de la ventana que se le presenta.

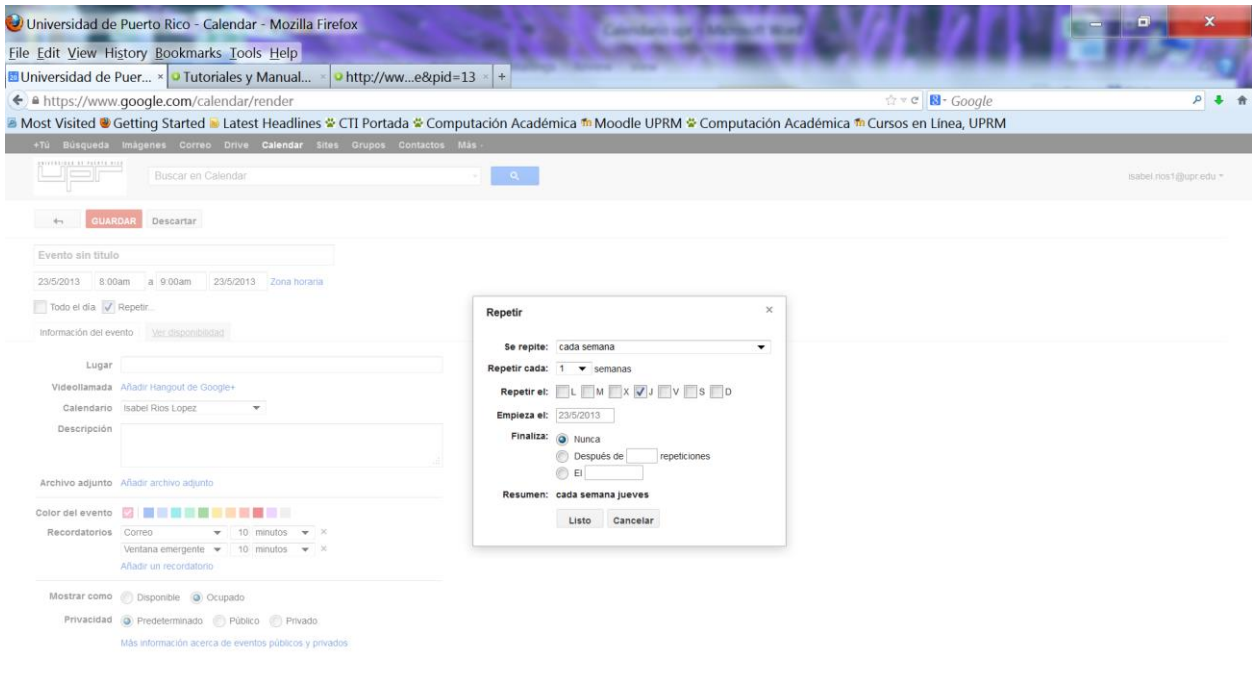